Dell License Manager Version 1.1 - Benutzerhandbuch

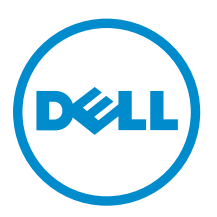

## Anmerkungen, Vorsichtshinweise und Warnungen

ANMERKUNG: Eine ANMERKUNG liefert wichtige Informationen, mit denen Sie den Computer besser einsetzen können.

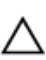

VORSICHT: Ein VORSICHTSHINWEIS macht darauf aufmerksam, dass bei Nichtbefolgung von Anweisungen eine Beschädigung der Hardware oder ein Verlust von Daten droht, und zeigt auf, wie derartige Probleme vermieden werden können.

WARNUNG: Durch eine WARNUNG werden Sie auf Gefahrenquellen hingewiesen, die materielle  $\triangle$ Schäden, Verletzungen oder sogar den Tod von Personen zur Folge haben können.

Copyright **©** 2014 Dell Inc. Alle Rechte vorbehalten. Dieses Produkt ist durch US-amerikanische und internationale Urheberrechtsgesetze und nach sonstigen Rechten an geistigem Eigentum geschützt. Dell™ und das Dell Logo sind Marken von Dell Inc. in den Vereinigten Staaten und/oder anderen Geltungsbereichen. Alle anderen in diesem Dokument genannten Marken und Handelsbezeichnungen sind möglicherweise Marken der entsprechenden Unternehmen.

2014 - 02

Rev. A00

# Inhaltsverzeichnis

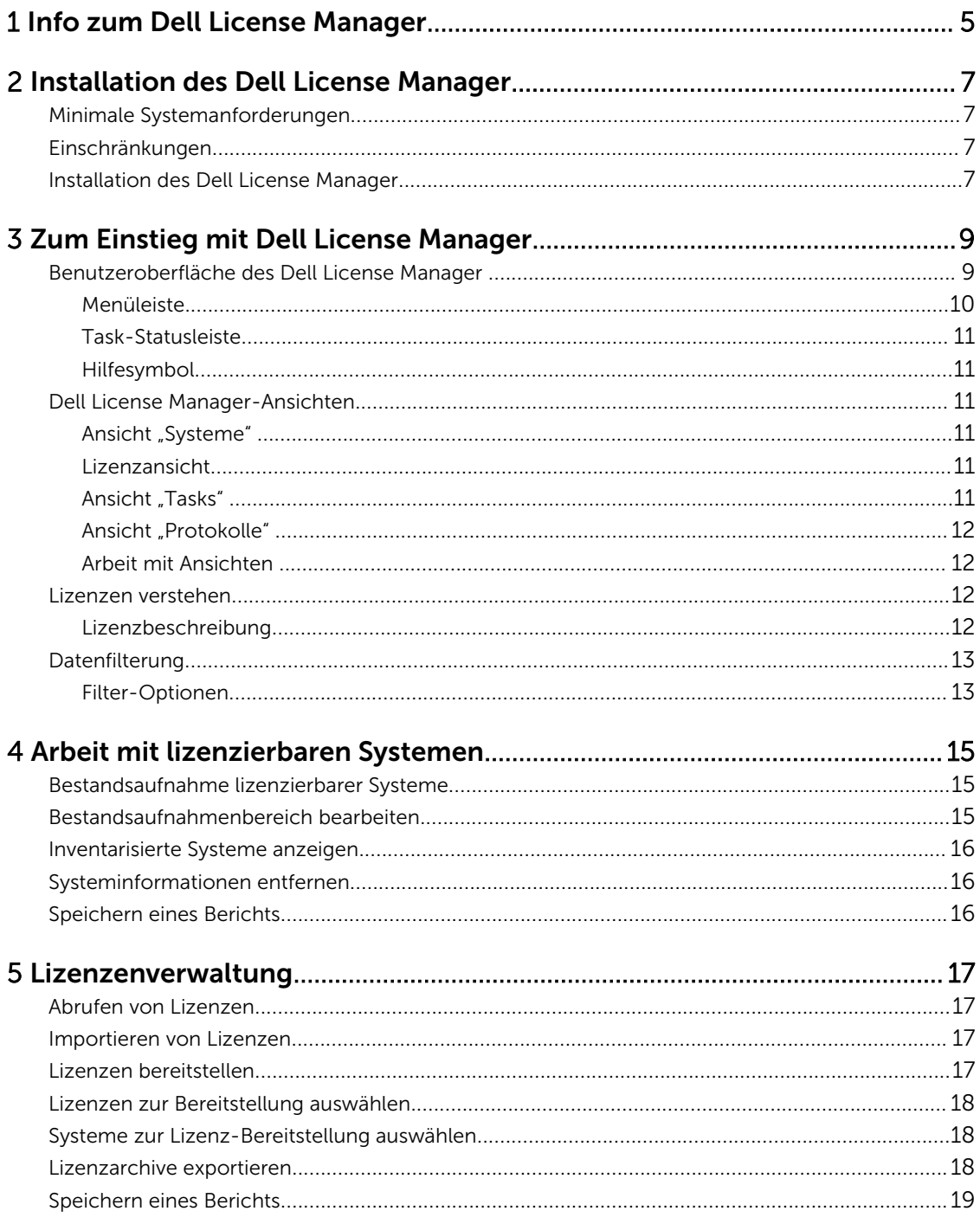

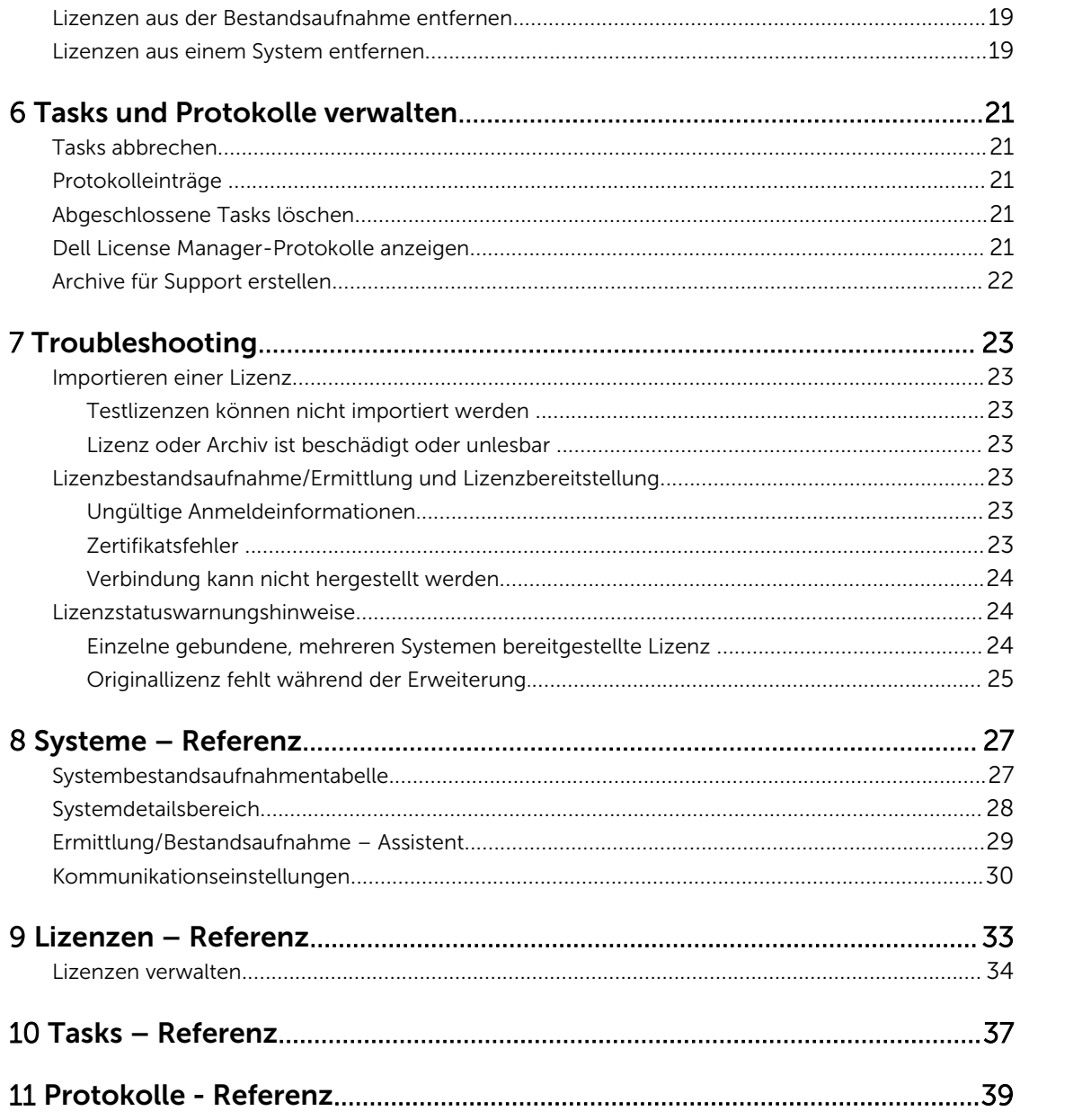

# 1

## <span id="page-4-0"></span>Info zum Dell License Manager

Dell License Manager ist ein einzelnes Tool für die Bereitstellung und Berichterstattung vieler Lizenzen für integrierte Dell Remote Access Controller (iDRAC)- und Dell Chassis Management Controller (CMC)- Lizenzen.

Dell License Manager kann Folgendes bereitstellen und sichern:

• iDRAC-Lizenzen auf allen Dell PowerEdge-Servern der 12. Generation (bezeichnet als *yx*2*x)*, die mit einem iDRAC7 oder einem höheren Dell Remote Access Controller ausgestattet sind.

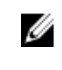

ANMERKUNG: Für das Format des Servernamens yxxx steht y für Buchstaben, z. B. M (Modular), R (Rack) oder T (Tower), und x steht für Zahlen. Zum Beispiel, ein PowerEdge R720 ist ein Rackmontage-700-Series der 12. Generation.

• CMC-Lizenzen auf Dell PowerEdge und Dell PowerEdge-FX und VRTX FX2 Gehäusen.

Dell License Manager kann auch eine Bestandsaufnahme für lizenzierbare Systeme ausführen, um den Lizenzierstatus und die derzeit aktivierte Verwaltungscontroller-Funktionsebene zu melden.

Verwenden Sie Dell iDRAC-Lizenzen zur Aktivierung von Serververwaltungsfunktionen wie den Support virtueller Datenträger und der Remote-Konsole, die derzeit unter den Funktionen des Enterprise iDRAC verfügbar sind.

Verwenden Sie die Dell-CMC-Lizenzen zur Aktivierung von Gehäuseverwaltungsfunktionen, wie z. B. die Integration von Konsolen, Remote-Zugriff, Multi-Gehäuseverwaltung, von Server-Klonen, und so weiter.

Sie können Lizenzen vom Dell Online-Lizenzierungsportal unter dell.com/support/retail/lkm kaufen und herunterladen. Sie können Lizenzen auch beim Kauf eines Servers erstehen.

## <span id="page-6-0"></span>Installation des Dell License Manager

## Minimale Systemanforderungen

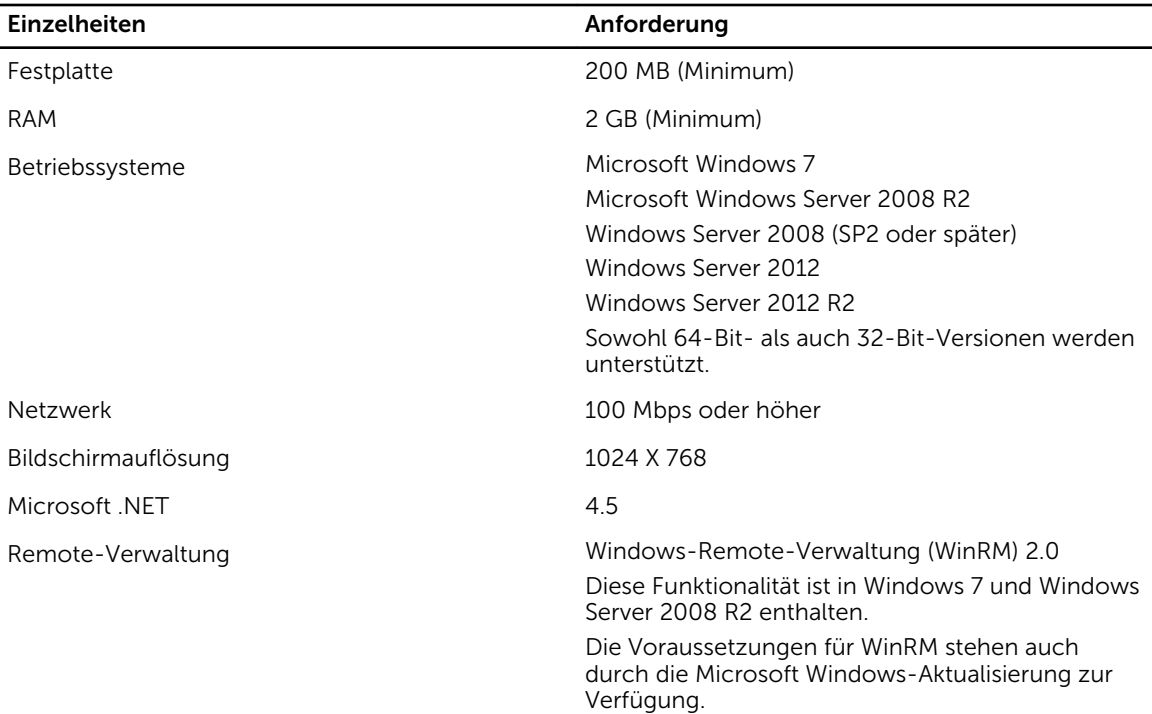

## Einschränkungen

Dell License Manager unterstützt bis zu 600 lizenzierbare Server und eine Bestandsaufnahme von einem bis zu Klasse B rechenden IP-Adressenbereich (65.536 Adressen).

## Installation des Dell License Manager

- 1. Laden Sie Dell License Manager von dell.com/support herunter.
- 2. Doppelklicken Sie auf das License Manager Windows-Installationspaket.
- 3. Wählen Sie eine Sprache für die Installation und klicken Sie auf OK.
- 4. Klicken Sie im Begrüßungsbildschirm auf Weiter.
- 5. Wählen Sie unter Lizenzvereinbarung die Option Ich akzeptiere die Bedingungen in der Lizenzvereinbarung, und klicken Sie auf Weiter.
- 6. Führen Sie in Setup-Typ einen der folgenden Schritte aus:
	- Um den Standardinstallationspfad zu akzeptieren, wählen Sie Typisch und klicken Sie auf Weiter.
	- Zum Aktivieren bestimmter Programmfunktionen und Ändern des Installationspfads wählen Sie die Option Benutzerdefiniert und klicken Sie auf Weiter. Klicken Sie unter Benutzerdefiniertes Setup auf die gewünschten License Manager-Funktionen, überprüfen Sie den verfügbaren Speicherplatz auf der Festplatte und weisen Sie einen neuen Speicherort für die Installation von Dell License Manager zu.
- 7. Klicken Sie im Fenster Zur Installation des Programms bereit auf Installieren.
- 8. Wenn die Installation abgeschlossen ist, klicken Sie auf Fertigstellen.

## <span id="page-8-0"></span>Zum Einstieg mit Dell License Manager

Sie können auf eine der folgenden Weisen vom Windows-Desktop auf Dell License Manager zugreifen:

- Klicken Sie auf Start→ Alle Programme→ Dell OpenManage Anwendungen→ License Manager→ License Manager.
- Doppelklicken Sie auf das Symbol License Manager.

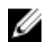

ANMERKUNG: Lokale Administratorrechte sind erforderlich, um den Dell License Manager auszuführen.

Der Bildschirm Zum Einstieg mit Dell License Manager wird mit Informationen über die ersten Schritte bei der Lizenzbereitstellung angezeigt.

### Benutzeroberfläche des Dell License Manager

Der Dell License Manager enthält eine Menüleiste, eine Task-Statusleiste, einen Navigationsbereich und einen aktiven Anzeigebereich.

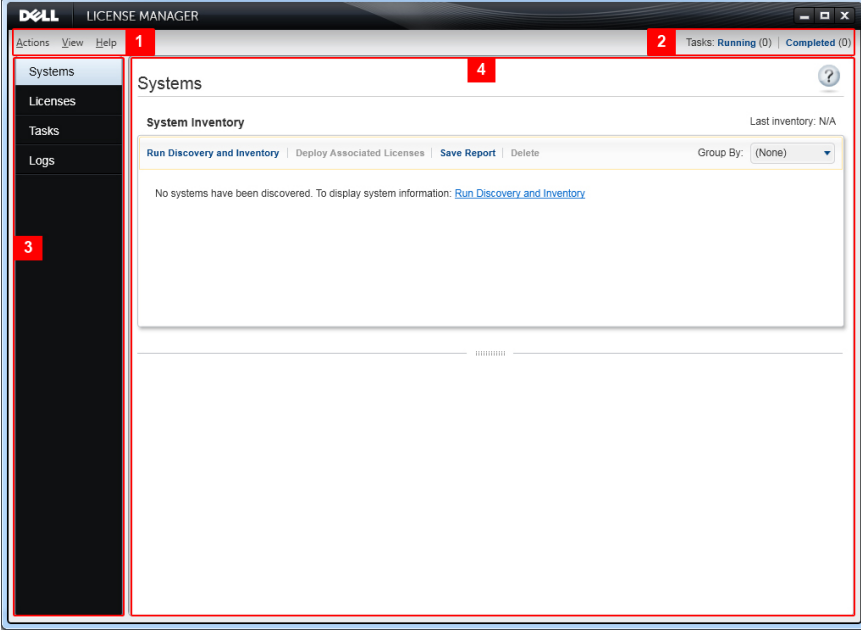

Abbildung 1. Benutzeroberfläche des Dell License Manager

- 1. Menüleiste
- 2. Task-Statusleiste
- 3. Navigationsbereich
- 4. Fenster "Aktive Ansicht"

#### <span id="page-9-0"></span>Menüleiste

Die Menüleiste umfasst die Maßnahmen-, Ansichten- und Hilfe-Menüs.

#### Maßnahmenmenü

Das Maßnahmenmenü besteht aus:

- Systeme ermitteln und ihre Bestandsaufnahme ausführen Startet den Ermittlungs-/ Bestandsaufnahmenassistenten. Siehe [Bestandsaufnahme lizenzierbarer Systeme.](#page-14-0)
- Dell Online-Lizenzierungsportal starten Wählen Sie diese Option, um auf das Dell Online-Lizenzierungsportal unter dell.com/support/retail/lkm zuzugreifen. Bevor Sie auf das Portal zugreifen, stellen Sie sicher, dass Ihr System über eine Internetverbindung verfügt. Vom Online-Portal aus können Sie Dell-Lizenzen kaufen und herunterladen.
- Lizenzen importieren Startet den Importassistenten. Weitere Informationen finden Sie unter [Importieren von Lizenzen](#page-16-0).
- Lizenzen automatisch bereitstellen Wählt alle nicht bereitgestellten, an Systeme gebundenen Lizenzen in der Bestandsaufnahme zur Bereitstellung aus und startet den Lizenz-Verwaltungsassistenten. Weitere Informationen finden Sie unter [Bereitstellen von Lizenzen](#page-16-0).
- Lizenzarchiv exportieren Speichert ein Archiv, das alle Lizenzen in der Bestandsaufnahme im komprimierten Dateiformat enthält. Weitere Informationen finden Sie unter [Verwalten von Lizenzen](#page-16-0).
- Report speichern Speichert einen informativen CSV-, HTML- oder XML-Report aus der System-, Lizenz- oder Protokollansicht. Weitere Informationen finden Sie im Abschnitt zur entsprechenden Ansicht.
- Protokoll löschen Entfernt alle Einträge aus dem Aktivitätsprotokoll.

**ANMERKUNG:** Diese Option entfernt keine Informationen über Tasks aus der Task-Ansicht. Siehe [Tasks und Protokolle verwalten](#page-20-0).

• Beenden – Schließt die Dell License Manager-Anwendung ab. Diese Option beendet alle aktuellen Tasks.

#### Ansichtmenü

Das Maßnahmenmenü besteht aus:

- Systeme Wechselt zur Ansicht "Systeme".
- Lizenzen Wechselt zur Ansicht "Lizenzen".
- Tasks Wechselt zur Ansicht "Tasks".
- Protokolle Navigiert zur Ansicht "Protokolle".
- **Zum Einstieg** Zeigt den Bildschirm Zum Einstieg mit Dell License Manager an.

#### Hilfemenü

Das Hilfe-Menü umfasst:

- Dell License Manager-Hilfe Um auf die Dell License Manager-Hilfe zuzugreifen. Sie können die Dell License Manager-HIlfe auch so aufrufen, indem Sie auf das Hilfe-Symbol innerhalb jeder Ansicht klicken.
- Online-Support Zum Zugriff auf den technischen Support von Dell unter dell.com/support.
- Support-Protokollarchiv erstellen Wählen Sie diese Option aus, um ein Archiv der Aktivitätsprotokolle zu erstellen, das der Technische Support von Dell zur Fehlerbehebung nutzen kann.
- Info Zum Anzeigen der Dell License Manager-Version und Copyright-Informationen.

#### <span id="page-10-0"></span>Task-Statusleiste

Die Task-Statusleiste zeigt die Anzahl an ausgeführten und abgeschlossenen Tasks. Durch das Klicken auf die Task-Statusleiste wird die Task-Ansicht aktiviert.

#### Hilfesymbol

Klicken Sie auf das Hilfesymbol <sup>7</sup>, um auf die kontextabhängige Online-Hilfe zuzugreifen.

## Dell License Manager-Ansichten

Dell License Manager unterstützt die folgenden primären Ansichten:

- Ansicht "Systeme"
- Ansicht "Lizenz"
- Ansicht .Tasks"
- Ansicht "Protokolle"

#### Ansicht "Systeme"

Sie können über den Link Systeme im Navigationsbereich auf die Ansicht Systeme zugreifen. Von der Systemansicht aus können Sie:

- Lizenzierbare Systeme ermitteln und ihre Bestandsaufnahme ausführen
- Lizenzen bereitstellen
- Den Systemlizenzierungsstatus anzeigen
- Die Lizenzen entfernen

Weitere Informationen über die Systemansicht finden Sie unter [Arbeit mit lizenzierbaren Systemen.](#page-14-0)

#### Lizenzansicht

Sie können über den Link Lizenzen im Navigationsbereich auf die Ansicht Lizenzen zugreifen. Von der Lizenzansicht aus können Sie:

- Heruntergeladene Lizenzen in den Dell License Manager importieren
- Informationen über verfügbare Lizenzen anzeigen
- Lizenzen bereitstellen
- Ein Lizenzarchiv exportieren

Weitere Informationen über die Lizenzansicht finden Sie unter [Verwalten von Lizenzen.](#page-16-0)

#### Ansicht "Tasks"

Sie können über den Link "Tasks" im Navigationsbereich auf die Ansicht Tasks zugreifen. Von der Task-Ansicht aus können Sie:

- Archivierte Taskergebnisse anzeigen
- Reporte speichern

<span id="page-11-0"></span>• Support-Protokollarchive erstellen

Weitere Informationen über die Taskansicht finden Sie unter [Tasks und Protokolle verwalten](#page-20-0).

#### Ansicht "Protokolle"

Sie können über den Link "Protokolle" im Navigationsbereich auf die Ansicht Protokolle zugreifen. Von der Ansicht Protokolle" aus können Sie:

- Archivierte Taskergebnisse anzeigen
- Reporte speichern
- Support-Protokollarchive erstellen

Weitere Informationen über die Ansicht "Protokolle" finden Sie unter [Tasks und Protokolle verwalten.](#page-20-0)

#### Arbeit mit Ansichten

Die Datentabellen System-, Lizenz-, Task- und Protokoll-Datenansichten ermöglichen Sortierung, Gruppierung und Filterung. Sie können ggf. auch auswählen, welche Spalten in der Datentabelle angezeigt werden sollen.

- Sortierung Zur Sortierung in einer bestimmten Spalte, klicken Sie auf den Spalten-Header. Durch das wiederholte Klicken auf den Header wird die Spalte in umgekehrter Abfolge sortiert.
- Gruppierung Um Objekte zusammen zu gruppieren, wählen Sie im Menü "Gruppieren nach" des Tabellenheaders die Spalte aus, in der Gruppierung stattfinden soll.
- Filterung Um Datenzeilen zu filtern, wählen Sie die Spalte aus, in der Filterung stattfinden soll und klicken Sie auf das Filtersymbol. Wählen Sie den Filtervorgang aus und geben Sie dann die Filterzeichenkette ein. Um den Filter zu löschen, wählen Sie das Filtersymbol aus und klicken Sie auf Filter löschen.
- Spalten auswählen Um auszuwählen, welche Spalten angezeigt werden, klicken Sie auf das Symbol Spalten anzeigen/ausblenden . Ausgewählte Spalten werden angezeigt.

#### Lizenzen verstehen

Dell-Lizenzen enthalten folgende Eigenschaften:

- Berechtigungsidentifizierungen Jede Lizenz hat eine Berechtigungs-ID, die diese Lizenz eindeutig identifiziert.
- Lizenzbeschreibung Die Beschreibung gibt die Ebene von in der Lizenz aktivierten Funktionen an. Weitere Informationen finden Sie unter Lizenzbeschreibung.

#### Lizenzbeschreibung

Die Lizenz Beschreibung gibt die Ebene von in der Lizenz aktivierten Funktionen an. Weitere Informationen über die von jeder Funktionsebene unterstützte iDRAC-Funktionalität finden Sie, indem Sie auf das Online-Lizenzierungsportal unter dell.com/support/retail/lkm zugreifen. Die folgenden Lizenzen sind verfügbar:

- Unbefristete Lizenzen
- Testlizenzen
- Gebundene Lizenzen
- Erweiterungslizenzen

#### <span id="page-12-0"></span>Unbefristete Lizenzen

Unbefristete Lizenzen sind Standardlizenzen, die iDRAC-Funktionen aktivieren und nicht ablaufen.

#### Testlizenzen

Testlizenzen ermöglichen eine 30-tägige Testperiode bestimmter iDRAC-Funktionen mit einer möglichen 30-tägigen Verlängerung.

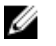

ANMERKUNG: Sie können Testlizenzen nicht in Dell License Manager bereitstellen oder archivieren.

#### Gebundene Lizenzen

Unbefristete Lizenzen von Dell sind an die Service Tag-Nummer eines bestimmten Systems gebunden und Sie können die Lizenzen nur für diese bestimmten Systeme bereitstellen.

#### Erweiterungslizenzen

Einige Dell-Lizenzen sind aktualisierbar. Eine aktualisierbare Lizenz schließt eine Erweiterungs-ID ein, die auf die Berechtigungs-ID der erweiterten Lizenz verweist.

#### Lizenzfunktionen

Jede Lizenz schließt einen bestimmten Satz von iDRAC-Funktionen ein, die von der Lizenz aktiviert werden. Die Lizenzbeschreibung fasst die Ebene von in der Lizenz enthaltenen Funktionen zusammen.

## Datenfilterung

Der Dell License Manager ermöglicht die Filterung von Daten in den Ansichten Systeme, Lizenzen, Tasks und Protokolle. Um Daten zu filtern:

- 1. Positionieren Sie den Mauszeiger auf den Spalten-Header und klicken Sie auf das Trichtersymbol  $\mathbb{Y}$
- 2. Nach der Auswahl einer Filteroption aus der Dropdown-Liste geben Sie die alphanumerischen Zeichen ins Feld ein und klicken auf die Schaltfläche aA, um die Filtersuche von der Groß-/ Kleinschreibung unabhängig zu machen.
- 3. Nachdem Sie die Filterlogik einstellen, klicken Sie auf Filtern, um die Filterlogik auszuführen.

ANMERKUNG: Klicken Sie auf Filter löschen, um eine Suche zu löschen.

#### Filter-Optionen

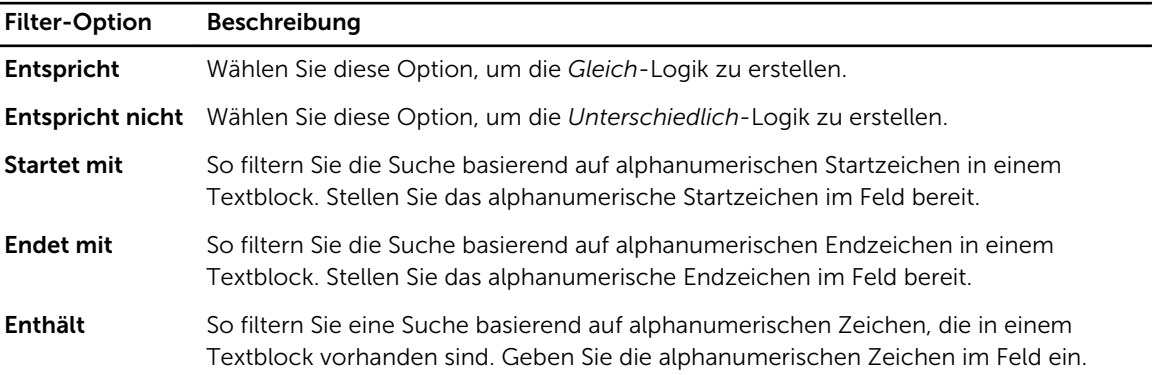

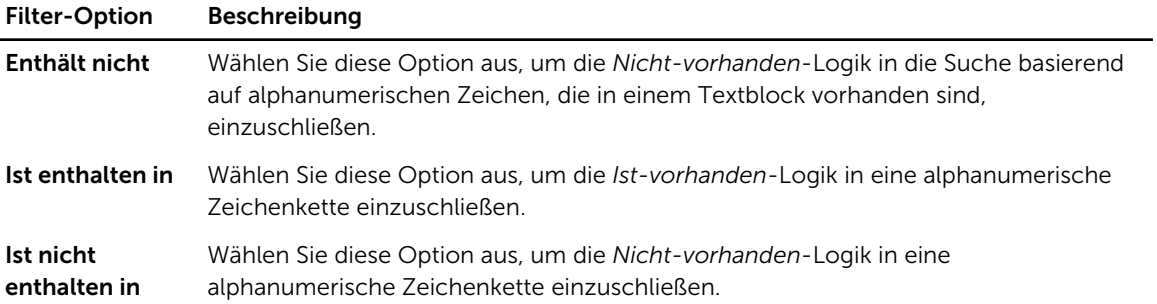

## <span id="page-14-0"></span>Arbeit mit lizenzierbaren Systemen

### Bestandsaufnahme lizenzierbarer Systeme

Die Ausführung der Ermittlung und Bestandsaufnahme lizenzierbarer Systeme ermöglicht Ihnen die Anzeige des Lizenzierungsstatus für diese Systeme. Führen Sie die Bestandsaufnahme eines Systems durch, bevor Sie Lizenzen für das System bereitstellen. Die Bestandsaufnahme ruft automatisch die installierten Nichttestlizenzen für Archivierungszwecke auf. So führen Sie eine Bestandsaufnahme für Systeme durch:

- 1. Klicken Sie im Dell License Manager auf Systeme.
- 2. Klicken Sie unter Systeme auf Ermittlung und Bestandsaufnahme ausführen.
- 3. Klicken Sie im Ermittlungs-/Bestandsaufnahme-Assistenten auf Bereich oder IP hinzufügen.
- 4. Geben Sie in Bestandsaufnahmenbereich bearbeiten die IP-Adresse oder den Bereichsnamen zusammen mit dem IP-Adressenbereich oder der individuellen IP-Adresse des Verwaltungscontrollers ein und klicken Sie auf OK. Sie können auch auf Abbrechen klicken, wenn Sie den Setup beenden möchten, ohne Änderungen vorzunehmen.
- 5. Klicken Sie im Ermittlungs-/Bestandsaufnahme-Assistenten auf Weiter.
- 6. Geben Sie die Anmeldeinformationen des Benutzers an und konfigurieren Sie die Optionen Internetsteuerungs-Meldungsprotokoll (ICMP) und WS-Verwaltung, und klicken Sie dann auf Weiter.

ANMERKUNG: Weitere Informationen zu Zertifikatseinstellungen finden Sie unter [Kommunikationseinstellungen.](#page-29-0)

- 7. Im Bildschirm Einstellungen bestätigen des Ermittlungs-/Bestandsaufnahmenassistenten:
	- Überprüfen Sie die von Ihnen bereitgestellten Ermittlungseinstellungen. Klicken Sie zum Bearbeiten von Einstellungen auf Zurück.
	- Wählen Sie zur Anzeige des Fortschritts der Bestandsaufnahme im Task-Bereich Task-Bereich nach Start anzeigen.
- 8. Klicken Sie auf Ermittlung/Bestandsaufnahme ausführen.

Die inventarisierten Systeme werden in der Systemansicht angezeigt.

## Bestandsaufnahmenbereich bearbeiten

Geben Sie die IP-Adressen des Verwaltungscontrollers in den entsprechenden Ermittlungs-/ Bestandsaufnahmentabellen an. Der Dell License Manager kann keine Bestandsaufnahme von Lizenzinformationen von installierten Serverbetriebssystemen oder Hypervisors ausführen. So bearbeiten Sie einen Bereich:

- 1. Klicken Sie auf Ermittlung und Bestandsaufnahme ausführen.
- 2. Wählen Sie den Eintrag in der Tabelle aus und klicken Sie auf Bearbeiten.

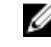

ANMERKUNG: Um einen Bereich aus dem Dell License Manager zu entfernen, wählen Sie den Eintrag in der Tabelle aus und klicken auf Ausgewählten Bereich entfernen.

4

### <span id="page-15-0"></span>Inventarisierte Systeme anzeigen

So zeigen Sie inventarisierte Systeme an: Wählen Sie Systeme aus. Inventarisierte Systeme sind in der Systemansicht aufgeführt. Die Systembestandsaufnahmentabelle stellt eine Zusammenfassung der inventarisierten Systemen bereit, und der Systemdetailsbereich enthält zusätzliche Informationen über ein ausgewähltes System.

### Systeminformationen entfernen

- 1. Wählen Sie unter Systeme die zu entfernenden Systeme und klicken Sie auf Löschen.
- 2. Wenn Sie dazu aufgefordert werden, klicken Sie auf Ja zum Bestätigen.

## Speichern eines Berichts

Sie können Systeminformationen in Reporte in den Formaten CSV, XML oder HTML speichern. So speichern Sie Reporte:

- 1. Klicken Sie unter Systeme auf Report speichern.
- 2. Geben Sie den Ordnerstandort und den Dateinamen an und wählen Sie unter Als Typ speichern das Reportformat und klicken dann auf Speichern.
- 3. Klicken Sie in Report erfrolgreich gespeichert auf OK.

## <span id="page-16-0"></span>Lizenzenverwaltung

Mit dem Dell License Manager können Sie Lizenzen für lizenzfähige Systeme bereitstellen. Dell License Manager unterstützt auch den Export von Lizenz-Archiven für Backup. Von der Lizenzenanzeige aus können Sie den Status von vorhandenen Lizenzen anzeigen. Vor dem Bereitstellen von Lizenzen:

- 1. Nehmen Sie die lizenzfähigen Systeme in den Bestand auf. Siehe [Bestandsaufnahme lizenzierbarer](#page-14-0) [Systeme.](#page-14-0)
- 2. Rufen Sie Lizenzen vom Dell Online-Lizenzierungsportal ab.
- 3. Importieren Sie Lizenzen in den Dell License Manager.
- 4. Stellen Sie die Lizenzen bereit.

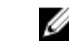

ANMERKUNG: Um mit Lizenzen zu arbeiten, klicken Sie im Navigationsfenster des Dell License Managers auf Lizenzen.

### Abrufen von Lizenzen

Sie können Lizenzen kaufen oder sie vom Dell Online-Lizenzierungsportal unter dell.com/support/ retail/lkm herunterladen. Sie können auch Lizenzen zusammen mit dem erworbenen Server kaufen. Die Lizenzen sind werkseitig installiert. Das heruntergeladene Lizenzpaket enthält ein Lizenzarchiv in einem komprimierten Dateiformat (ZIP-Format). Das Lizenzarchiv beinhaltet Lizenzdateien in einem XML-Format.

## Importieren von Lizenzen

Bevor Sie Lizenzen importieren, müssen Sie sie herunterladen. Sie können auch archivierte Lizenzen importieren. Sie können jedoch abgelaufene oder Testlizenzen nicht importieren.

- 1. Klicken Sie in Dell License Manager auf Maßnahme → Dell Online-Lizenzierungsportal starten.
- 2. Laden Sie die erforderlichen Lizenzen über das Dell-Lizenzierungsportal in ein Dateisystem herunter.
- 3. Wählen Sie von Lizenzen aus Lizenzen importieren.
- 4. Suchen Sie in Lizenzen auswählen den Standort, wo die Lizenzdateien heruntergeladen sind, wählen Sie das Lizenzpaket und klicken Sie dann auf Öffnen.
- 5. Wählen Sie in Lizenzen importieren gültige Lizenzen aus und klicken Sie dann auf Importieren.

## Lizenzen bereitstellen

Dell License Manager kann automatisch alle verfügbaren Lizenzen für erkannte Systeme bereitstellen. Als Alternative können Sie bestimmte Lizenzen oder Systeme zur Bereitstellung auswählen. Vor dem Bereitstellen von Lizenzen:

- Machen Sie eine Bestandsaufnahme von Systemen, auf denen Sie Lizenzen bereitstellen möchten.
- Bestätigen Sie, dass die inventarisierten Systeme lizenzierbar sind.
- Bestätigen Sie, dass die Lizenzen vom Dell Online-Lizenzierungsportal heruntergeladen wurden.

<span id="page-17-0"></span>• Bestätigen Sie, dass die erforderlichen Lizenzen in den Dell License Manager importiert wurden.

ANMERKUNG: Falls viele Systeme Lizenzen mit derselben Berechtigungs-ID haben, dann werden die doppelten Lizenzen für potentielle Lizenzierungsprobleme markiert.

So stellen Sie Lizenzen automatisch bereit:

- 1. Wählen Sie Lizenzen → Lizenzen bereitstellen → Lizenzen automatisch bereitstellen.
- 2. Klicken Sie auf der Seite zur Vorgangsauswahl auf Weiter.
- 3. Geben Sie in den Kommunikationseinstellungen die Anmeldeinformationen des Verwaltungcontrollers an, überprüfen Sie die Kommunikationseinstellungen und klicken Sie auf Weiter.

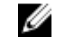

ANMERKUNG: Wenn kein passendes System für eine Lizenz vorhanden ist, wird die folgende Meldung angezeigt: Keine passenden Lizenzen sind verfügbar.

ANMERKUNG: Sie können die Bereitstellung in der Task-Ansicht überwachen. Im Verlauf der Aktualisierung von Systemen werden entsprechende Informationen in der Systemansicht und Lizenzansicht aktualisiert.

### Lizenzen zur Bereitstellung auswählen

- 1. Klicken Sie auf Lizenzen  $\rightarrow$  Lizenzen bereitstellen  $\rightarrow$  Ausgewählte Lizenzen bereitstellen.
- 2. Überprüfen Sie auf der Seite für die Vorgangsauswahl die Lizenzen, die Sie bereitstellen möchten, und klicken Sie auf Weiter.
- 3. Geben Sie in den Kommunikationseinstellungen die Anmeldeinformationen des Verwaltungscontrollers an, überprüfen Sie die Kommunikationseinstellungen und klicken Sie dann auf Weiter.

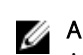

ANMERKUNG: Sie können die Bereistellung in der Task-Ansicht überwachen. Im Verlauf der Aktualisierung von Systemen werden entsprechende Informationen in der Systemansicht und Lizenzansicht aktualisiert.

## Systeme zur Lizenz-Bereitstellung auswählen

- 1. Wählen Sie unter Systeme die Systeme aus, auf denen Sie Lizenzen bereitstellen möchten.
- 2. Klicken Sie auf Zugeordnete Lizenzen bereitstellen.
- 3. Wählen Sie die Lizenzen zur Bereitstellung für die Systeme aus und klicken Sie auf Weiter.
- 4. Geben Sie in den Kommunikationseinstellungen die Anmeldeinformationen für den Verwaltungscontroller an, überprüfen Sie die Kommunikationseinstellungen und klicken Sie auf Weiter.

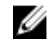

ANMERKUNG: Sie können die Bereitstellung in der Task-Ansicht überwachen. Im Verlauf der Aktualisierung von Systemen werden entsprechende Informationen in der Systemansicht und Lizenzansicht aktualisiert.

## Lizenzarchive exportieren

Sie können ein Archiv aller im System verfügbaren Lizenzen exportieren. Sie können dieses Archiv als Backup verwenden, wenn ein System repariert wird und nicht auf das Dell-Lizenzierungsportal zugegriffen werden kann (wegen der Sicherheit auf einem eingeschränkten Netzwerk.) Sie können die archivierten Lizenzen auch zur Übertragung zwischen Dell License Manager-Installationen verwenden. Dell License Manager ruft ab Werk installierte Lizenzen während der Ermittlung und Bestandsaufnahme von Systemen auf. Wenn Sie Lizenzen archivieren, wird ein Paket mit einer komprimierten Datei von XML- <span id="page-18-0"></span>Lizenzdateien erstellt, ähnlich wie das vom Dell Online-Lizenzierungsportal heruntergeladene Lizenzpaket.

So exportieren Sie Lizenzen:

- 1. Klicken Sie von Lizenzen aus auf Archiv exportieren.
- 2. Geben Sie den Ordnerstandort an und klicken Sie auf Speichern. Die Lizenzen sind im komprimierten Dateiformat (ZIP-Format) archiviert.

### Speichern eines Berichts

Sie können Systeminformationen in Reporte in den Formaten CSV, XML oder HTML speichern. So speichern Sie Reporte:

- 1. Klicken Sie unter Systeme auf Report speichern.
- 2. Geben Sie den Ordnerstandort und den Dateinamen an und wählen Sie unter Als Typ speichern das Reportformat und klicken dann auf Speichern.
- 3. Klicken Sie in Report erfrolgreich gespeichert auf OK.

#### Lizenzen aus der Bestandsaufnahme entfernen

Um Lizenzen aus der Bestandsaufnahme der Lizenzverwaltung zu entfernen:

- 1. Wählen Sie aus Lizenzen die Lizenz, die Sie löschen möchten, und klicken Sie auf Löschen.
- 2. Klicken Sie unter Lizenzentfernung bestätigen auf Ja.

### Lizenzen aus einem System entfernen

Mit der Option Lizenz entfernen können Sie entweder eine bestimmte Lizenz oder alle Lizenzen aus einem System entfernen. So entfernen Sie Lizenzen:

1. Klicken Sie auf Systeme.

Der Fensterbereich Systemdetails zeigt die Lizenzen an, die auf dem System installiert sind.

- 2. Wählen Sie unter Installierte Lizenzen Lizenzen aus, die Sie entfernen wollen.
- 3. Klicken Sie auf Lizenzen entfernen. Das Fenster Lizenzbedingungen wird angezeigt.
- 4. Geben Sie die Anmeldeinformationen des Verwaltungscontrollers ein, überprüfen Sie die Kommunikationseinstellungen und klicken Sie dann auf Fertigstellen.

## <span id="page-20-0"></span>Tasks und Protokolle verwalten

Von der Task-Ansicht können Sie den Fortschritt von Tasks überwachen, die über lange Zeit hinweg laufen. Die Task-Statustabelle schließt eine Zusammenfassung von Tasks ein, die gerade ausgeführt werden und vor kurzem abgeschlossen wurden. Das Ergebnisregister schließt eine Zusammenfassung von Vorgansergebnissen ein, und der Protokolleintragsbereich enthält das detaillierte Protokoll der derzeit ausgewählten Task oder Operation.

### Tasks abbrechen

Abgebrochene Tasks werden erst dann beendet, wenn die bereits laufenden Vorgänge fertig sind. Daher kann es mehrere Minuten dauern, bis ein abgebrochener Task beendet wird. In solchen Umständen werden Tasks evtl. fertig gestellt, bevor der Abbruch in Kraft tritt.

So brechen Sie Tasks ab:

- 1. Wählen Sie von Tasks aus die Task, die Sie abbrechen möchten, und klicken Sie auf Ausgewählte Task abbrechen.
- 2. Klicken Sie unter Task abbrechen auf Ja.

## Protokolleinträge

Wenn ein Task-Ergebnis ausgewählt ist, schließt das Register Ausführungsprotokoll detaillierte Informationen über das ausgewählte Task-Protokoll ein. Wenn ein Task-Ergebnis ausgewählt ist, wird das Protokoll auf Einträge gefiltert, die mit dem entsprechenden Ergebnis zu tun haben. Protokolleinträge bestehen aus Datum und Uhrzeit des Eintrags, einem Protokollcode und einer detaillierten Protokollnachricht.

## Abgeschlossene Tasks löschen

Wenn die Dell License Manager-Anwendung während der Ausführung von Tasks geschlossen wird, werden diese Tasks abgebrochen. Sie können laufende Tasks nicht löschen.

So löschen Sie abgeschlossene Tasks:

- 1. Wählen Sie von Tasks aus Abgeschlossene Tasks löschen.
- 2. Klicken Sie unter Abgeschlossene Tasks löschen auf Ja.

## Dell License Manager-Protokolle anzeigen

Die gespeicherten Ergebnisse sind in der Protokollansicht verfügbar. Die Ergebnisprotokolltabelle enthält eine Zusammenfassung der Lizenzmanageraktivität, darunter Vorgänge zur Ermittlung und Bestandsaufnahme, zum Lizenzimport und zur Lizenzbereitstellung oder -entfernung. Der Protokolleintragsbereich zeigt detaillierte Ergebnisse der derzeit ausgewählten Aktivität an. Dell License Manager protokolliert auf der Zusammenfassung basierte Informationen. Zu den protokollierten Informationen gehören Status, Datum und Uhrzeit, eindeutige ID und eine Liste protokollierter Ereignisse. <span id="page-21-0"></span>Um die Protokolle anzuzeigen, klilcken Sie auf Protokolle.

## Archive für Support erstellen

Wenn Sie vom technischen Support dazu aufgefordert werden, klicken Sie auf Support-Protokollarchiv erstellen. Wählen Sie den Ordner aus, in dem Sie das Archiv speichern möchten, und klicken Sie dann auf Speichern. Diese Option erstellt ein Zip-Archiv, das den Text jedes Ergebnisprotokolls enthält. Sie können das Protokoll dem technischen Support wie vorgegeben bereitstellen.

# 7

## <span id="page-22-0"></span>Troubleshooting

### Importieren einer Lizenz

#### Testlizenzen können nicht importiert werden

Meldung: Trial licenses are not supported by the license manager (Testlizenzen werden nicht vom Lizenzmanager unterstützt).

Auflösung: Wenden Sie eine Testlizenz durch die iDRAC-oder CMC-GUI oder RACADM CLI an. Weitere Informationen finden Sie in der Dokumentation zum iDRAC oder CMC.

#### Lizenz oder Archiv ist beschädigt oder unlesbar

#### Meldungen:

- Unable to read archive file.
- The archive does not contain any license files.
- Unable to parse license.
- The digital signature is invalid.

Lösung: Laden Sie das Lizenzarchiv nochmals vom Dell Online-Lizenzierportal unter dell.com/support/ retail/lkm herunter.

### Lizenzbestandsaufnahme/Ermittlung und Lizenzbereitstellung

Beim Lösen von Ermittlungs-/Bestandsaufnahmefehlern überprüfen Sie, dass die Remote-Adresse einem iDRAC7 oder höher entspricht, indem Sie auf die iDRAC oder CMC GUI zugreifen. Zum Zugriff auf die iDRAC-GUI stellen Sie mit einem Webbrowser die Verbindung zum System-IP/-Hostnamen her. Falls das System iDRAC7 nicht enthält, ignorieren Sie diese Fehlermeldung.

#### Ungültige Anmeldeinformationen.

Meldung: Unable to establish communications - Access is denied. (Kommunikation kann nicht hergestellt werden – Zugriff verweigert.)

Lösung: Geben Sie die korrekten Anmeldeinformationen ein. Falls iDRACs keine gemeinsamen Anmeldeinformationen haben, müssen Sie mehrere Ermittlungs-/Bestandsaufnahmen-Tasks mit verschiedenen Anmeldeinformationen ausführen.

#### Zertifikatsfehler

#### Meldungen:

• Unable to establish communications - The SSL certificate contains a common name (CN) that does not match the hostname.

- <span id="page-23-0"></span>• Unable to establish communications - The SSL certificate is signed by an unknown certificate authority.
- Unable to establish communications The SSL certificate could not be checked for revocation. The server used to check for revocation might be unreachable.
- Unable to establish communications The SSL certificate is expired.

Lösung: Falls der Zertifikatname nicht mit dem Host-Namen übereinstimmt, installieren Sie ein Zertifikat, das mit der Adresse übereinstimmt, auf der der Verwaltungscontroller ist inventarisiert wird. Als Alternative deaktivieren Sie die Zertifikatnamenprüfung in Ihren Ermittlungs-/ Bestandsaufnahmeneinstellungen. Weitere Informationen finden Sie unter [Kommunikationseinstellungen.](#page-29-0)

Wenn die Zertifizierungsstelle nicht anerkannt ist, fügen Sie die Zertifizierungsstelle der Liste der vertrauenswürdigen Windows-Root-Zertifizierungsstellen auf der Verwaltungskonsole hinzu. Als Alternative deaktivieren Sie die Zertifizierungsstellenprüfung in den Ermittlungs-/ Bestandsaufnahmeneinstellungen. Weitere Informationen finden Sie unter [Kommunikationseinstellungen.](#page-29-0)

Wenn Sie das Zertifikat nicht auf Ungültigkeit überprüfen können, achten Sie darauf, dass der Zertifikatungültigkeits-Listenserver für die Verwaltungskonsole zur Verfügung steht. Als Alternative deaktivieren Sie die Überprüfung der Zertifikatungültigkeitsliste in den Ermittlungs-/ Bestandsaufnahmeneinstellungen. Weitere Informationen erhalten Sie unter [Kommunikationseinstellungen](#page-29-0).

Falls das Zertifikat abgelaufen ist, erzeugen und installieren Sie ein neues Zertifikat. Dell License Manager kann die Verbindung mit iDRACs nicht mit einem abgelaufenen Zertifikat herstellen.

#### Verbindung kann nicht hergestellt werden

#### Meldungen:

- Unable to ping system Timed Out
- Unable to establish communications Connection to host timed out

Lösung: Überprüfen Sie, dass der Verwaltungscontroller mit dem Netzwerk verbunden und der angegebenen Adresse zugewiesen ist. Stellen Sie sicher, dass die Firewall-Einstellungen Ihnen den Zugriff auf das System von der Verwaltungskonsole her gestatten.

Von der iDRAC-oder CMC-GUI stellen Sie sicher, dass die Adresse einem System entspricht, das iDRAC7 oder eine spätere Version enthält. Zum Zugriff auf die GUI stellen Sie eine Verbindung zum System-IP/- Host-Namen von einem Webbrowser aus her. Falls das System iDRAC7 nicht enthält, ignorieren Sie diese Fehlermeldung.

### Lizenzstatuswarnungshinweise

#### Einzelne gebundene, mehreren Systemen bereitgestellte Lizenz

Meldung: Mindestens eine Lizenz mit der gleichen Berechtigungs-ID ist an eine andere Service-Tag-Nummer gebunden und wird gerade bereitgestellt.

Lösung: Installieren Sie jede einzelne gebundene Lizenz, von einer eindeutigen Berechtigungs-ID unterschieden, auf einem einzelnen System, das von seiner Service-Tag-Nummer festgelegt ist. Bestimmen Sie unter Verwendung des Dell Online-Lizenzierungsportals unter dell.com/support/retail/ lkm, dass eine Lizenz dem System richtig zugeordnet ist. Entfernen Sie Lizenzinstanzen, die für andere Systeme als diejenigen im Portal bereitgestellt wurden. Kaufen Sie zusätzliche Lizenzen im Portal, um zusätzliche Systeme zu unterstützen.

Sie können durch Sortieren oder Filtern der Spalte "Berechtigungs-ID" in der Systembestandsaufnahmetabelle bestimmen, für welche Systeme eine Berechtigung bereitgestellt wurde. <span id="page-24-0"></span>Falsch bereitgestellte Lizenzen können mithilfe der Verwaltungs-Controllers GUI entfernt werden. Wenn mehrfache unbefristete Lizenzen auf demselben System installiert sind, werden ihre Berechtigungs-IDs nicht in der Tabelle angezeigt. Sie müssen solche Systeme individuell untersuchen und die installierten Lizenzen, die im Systemdetails-Fenster installiert sind, überprüfen.

#### Originallizenz fehlt während der Erweiterung.

Meldung: Die Lizenz ist als Erweiterung gekennzeichnet, die Originallizenz ist derzeit jedoch nicht installiert.

Lösung: Stellen Sie sicher, dass die Originallizenz nicht einem anderen System neu zugewiesen wird. Falls die Originallizenz aufgrund von auf dem System ausgeführten Dienstleistungen nicht vorhanden ist, ignorieren Sie diese Meldung.

## <span id="page-26-0"></span>Systeme – Referenz

Von "Systeme" aus können Sie Systeme ermitteln und ihre Bestandsaufnahme ausführen, Lizenzen bereitstellen und Reporte speichern und drucken.

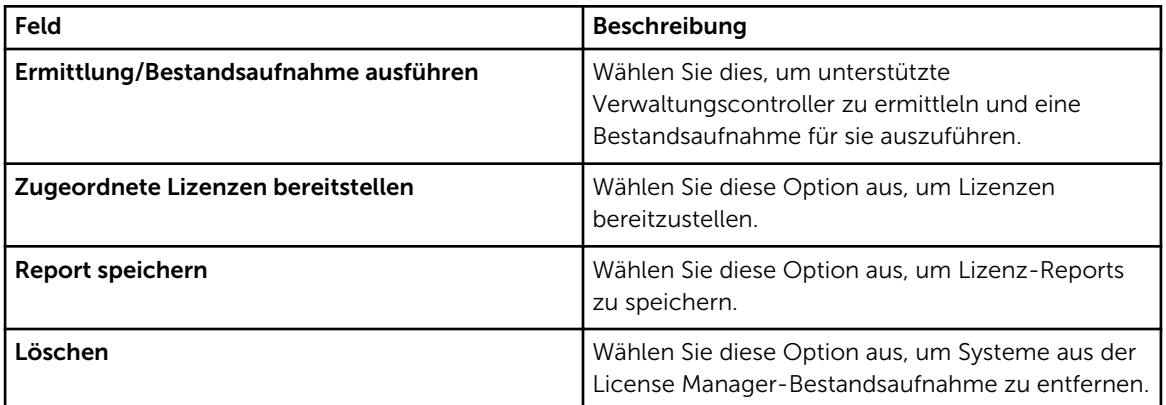

## Systembestandsaufnahmentabelle

Die Systembestandsaufnahmentabelle enthält eine Zusammenfassung von lizenzierbare Systemen. Sie können jede Spalte sortieren oder ihre Größe ändern. Wenn Sie ein System aus, um zusätzliche Informationen anzuzeigen oder Tasks auf diesem System auszuführen. Sie können auch mehrere Systeme für Bereitstellungs-Tasks oder Entfernungen auswählen.

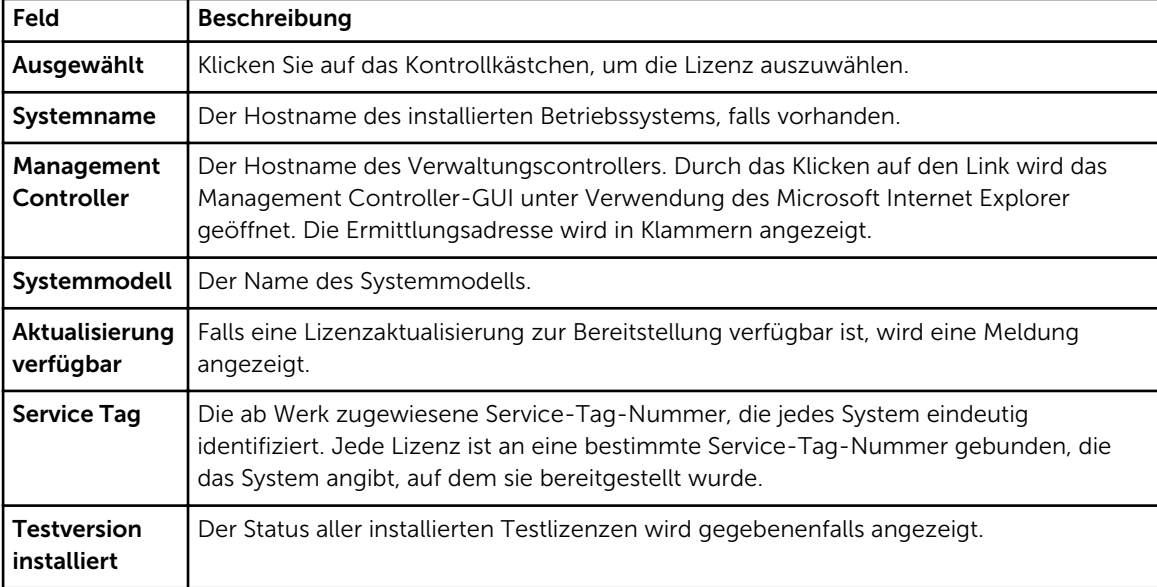

<span id="page-27-0"></span>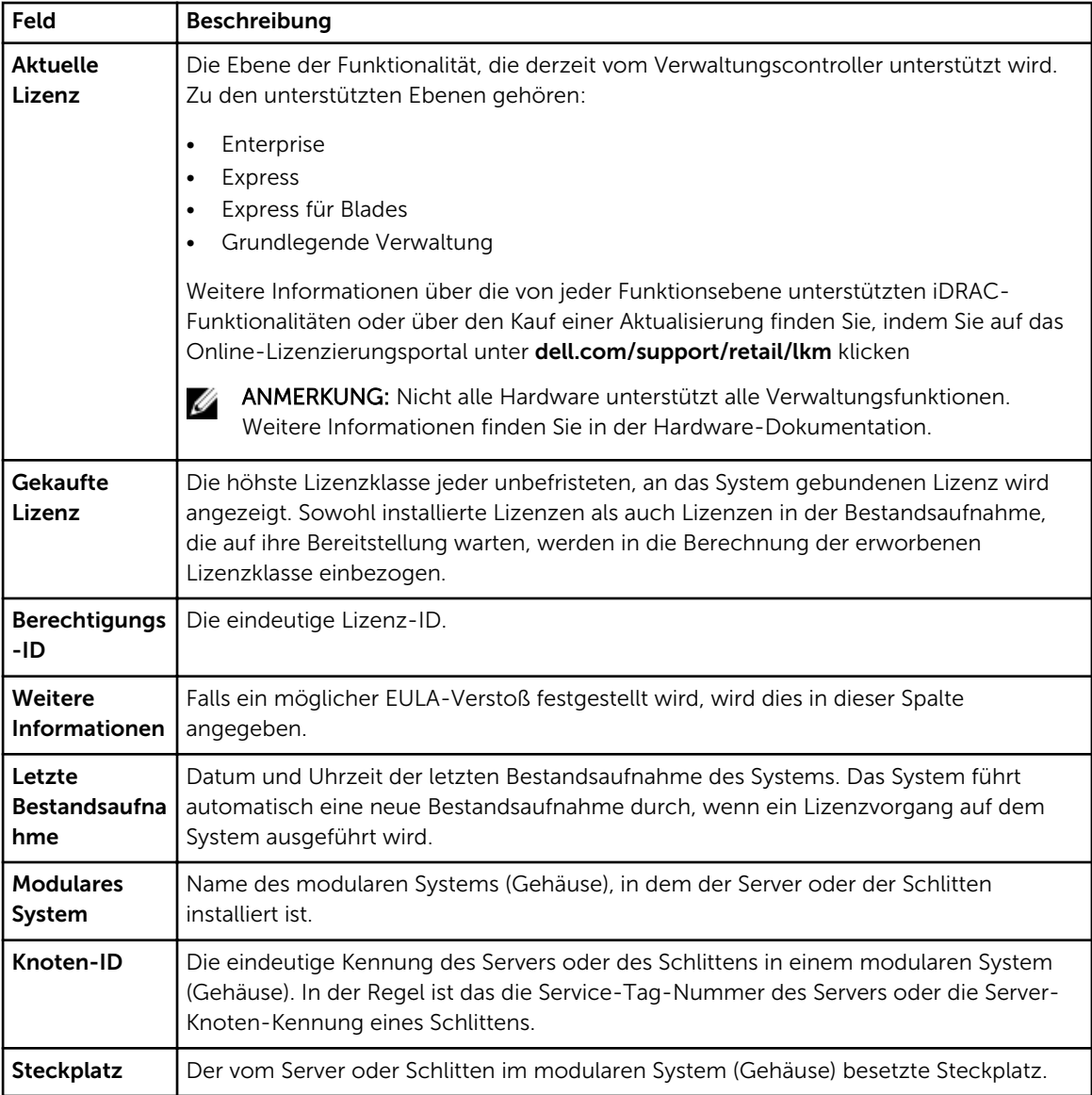

## Systemdetailsbereich

Der Bereich der Systemdetails zeigt Informationen über ein lizenzierbares System an, darunter die installierten Lizenzen und lizenzierbaren Komponenten des Systems. Die Systemdetails enthalten Details über Komponenten und Lizenz.

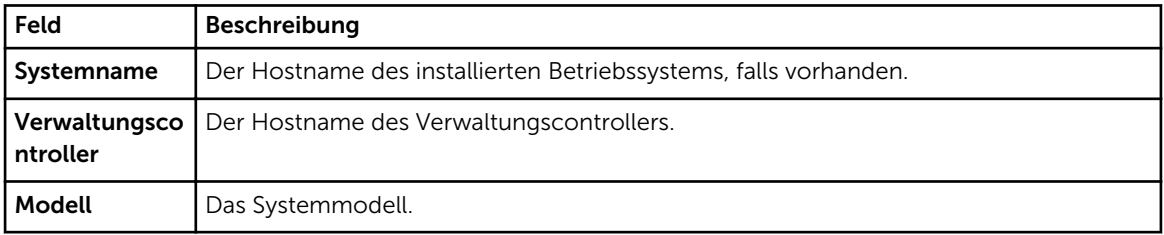

<span id="page-28-0"></span>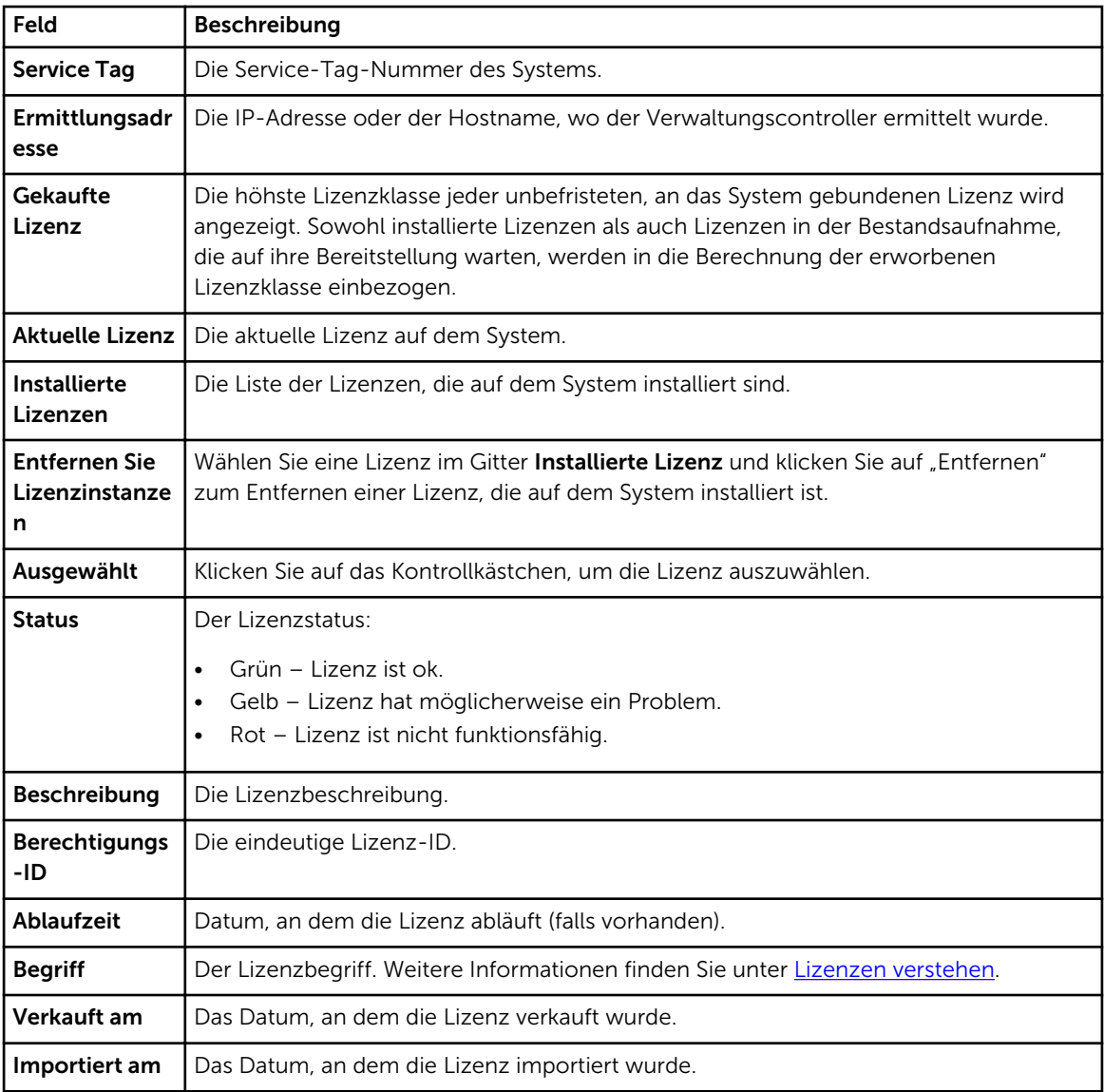

## Ermittlung/Bestandsaufnahme – Assistent

Geben Sie diese Werte an, um den IP-Bereich und Hostinformationen einzustellen.

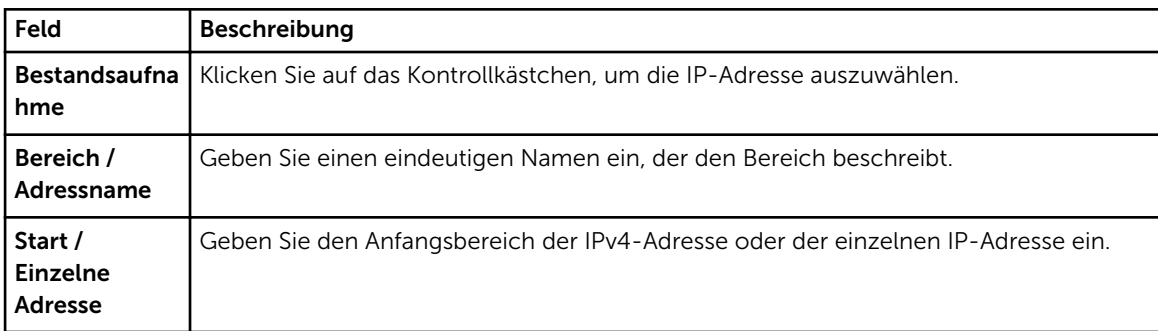

<span id="page-29-0"></span>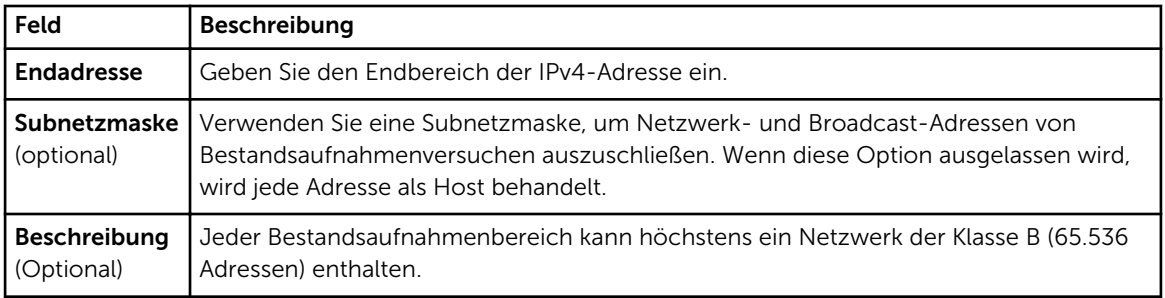

## Kommunikationseinstellungen

Optimale Parameterwerte hängen von den Eigenschaften eines Netzwerks ab. In den Kommunikationseinstellungen können Sie Anmeldeinformationen, Ping-Einstellungen (ICMP) und WS-Verwaltungseinstellungen angeben.

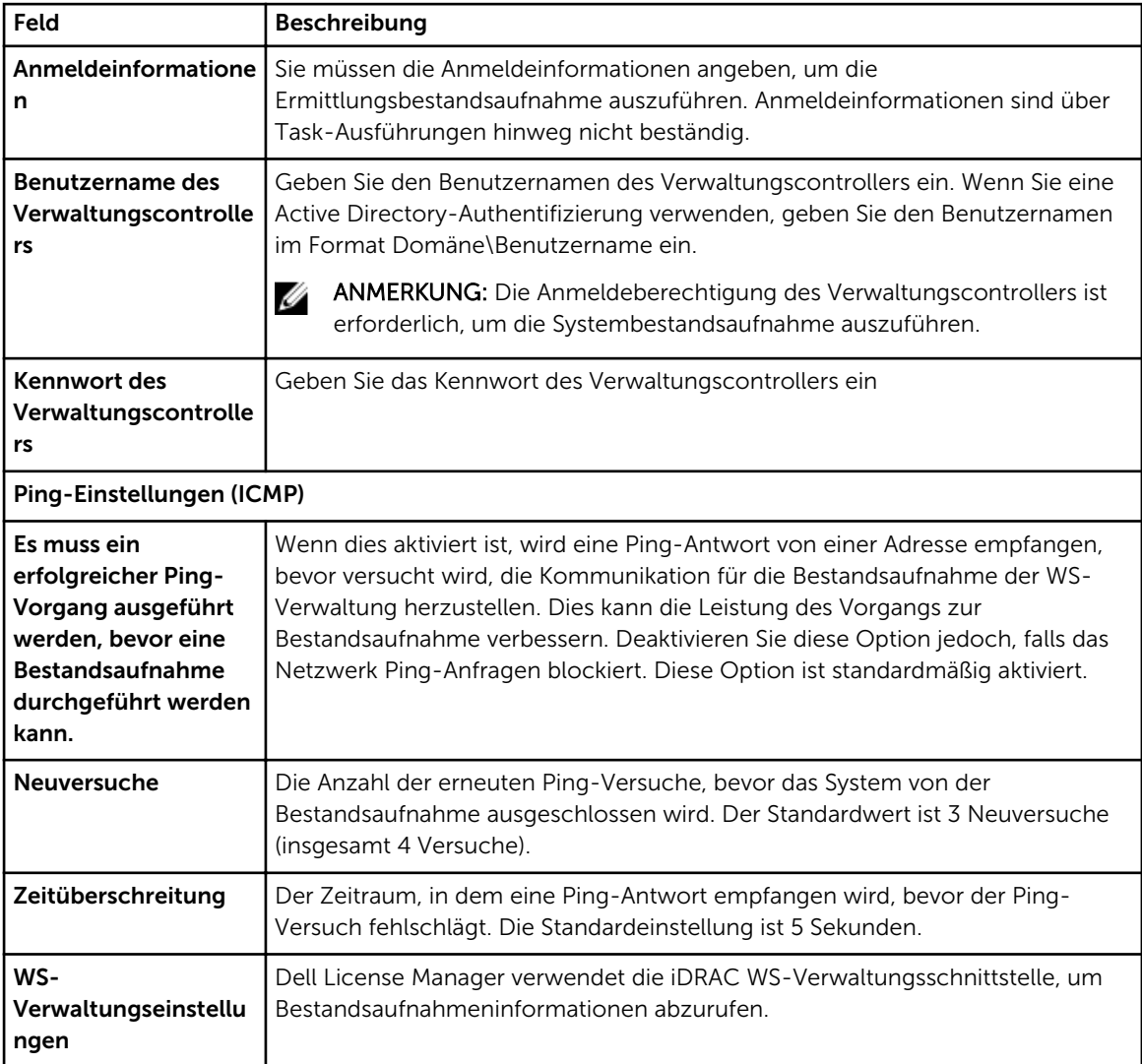

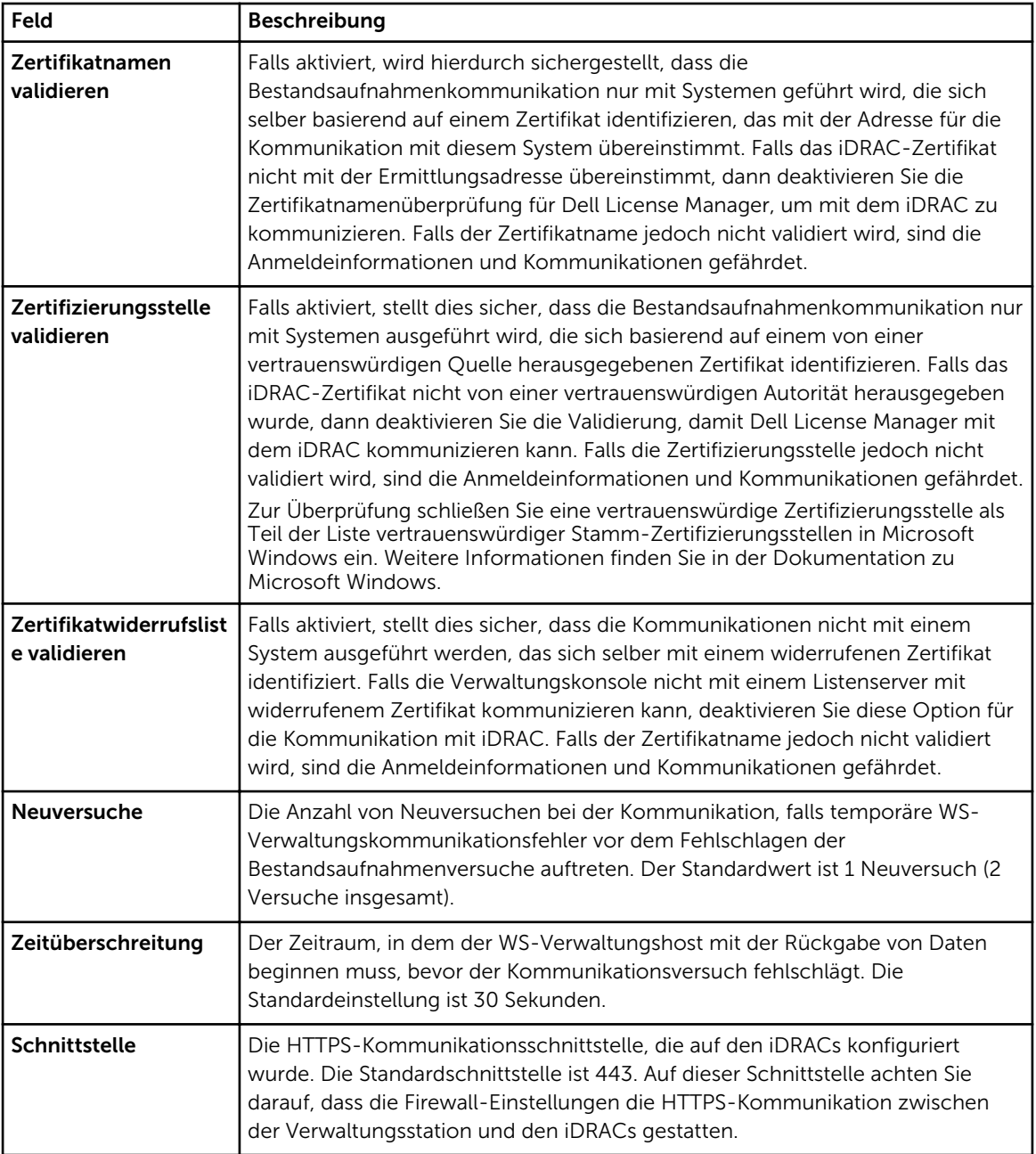

## <span id="page-32-0"></span>Lizenzen – Referenz

Von "Lizenzen" aus können Sie passende Lizenzen importieren und bereitstellen, exportierte Lizenzen archivieren und Reporte speichern und drucken.

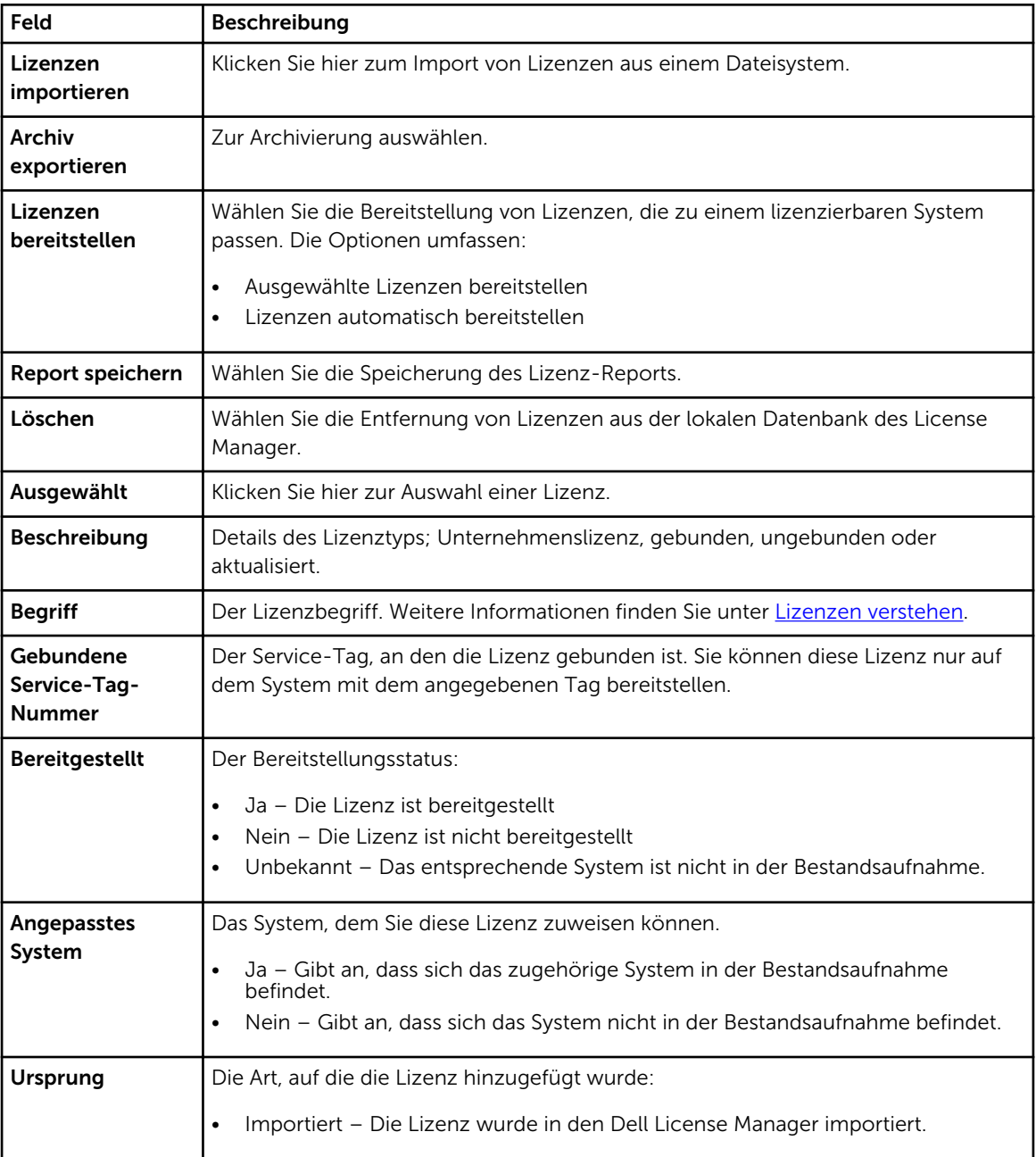

<span id="page-33-0"></span>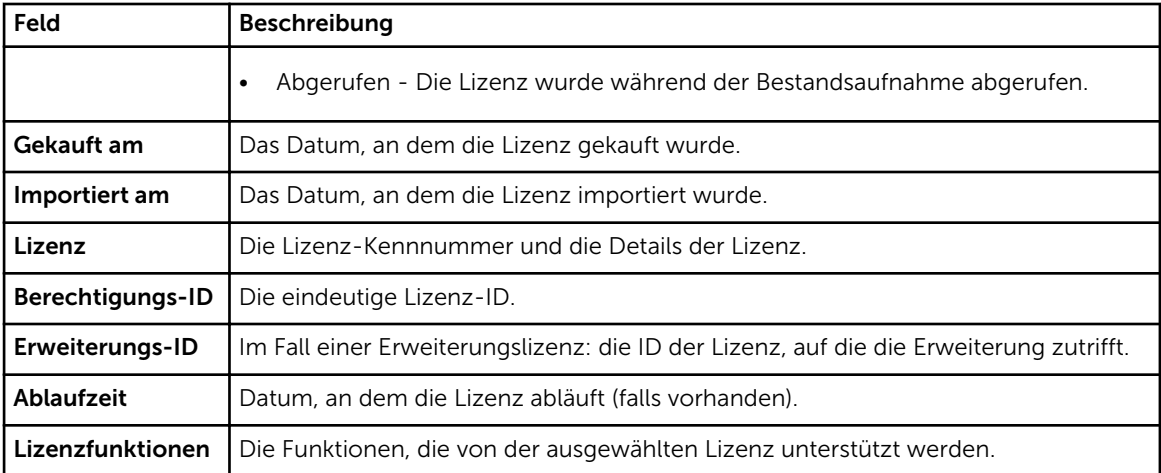

## Lizenzen verwalten

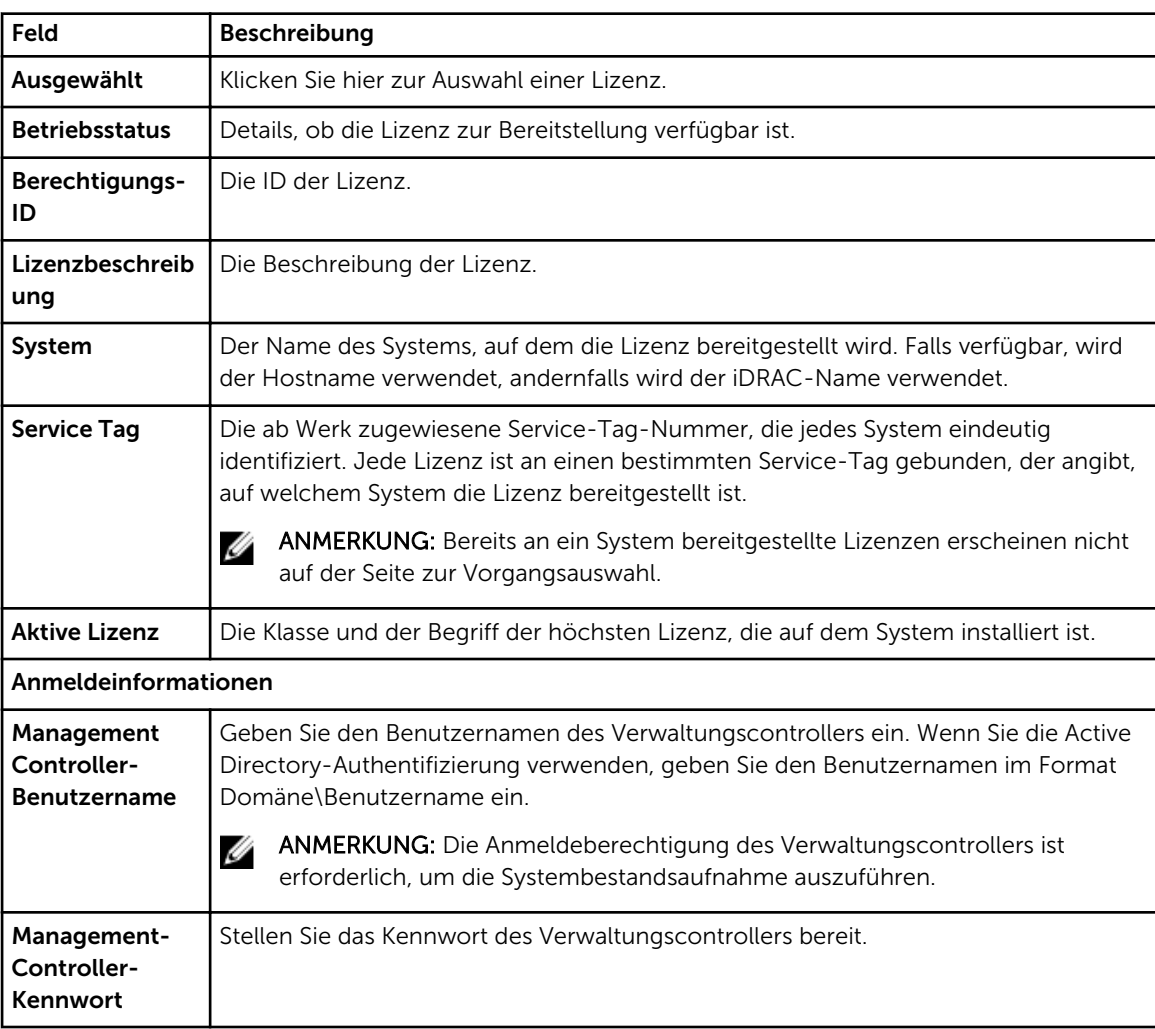

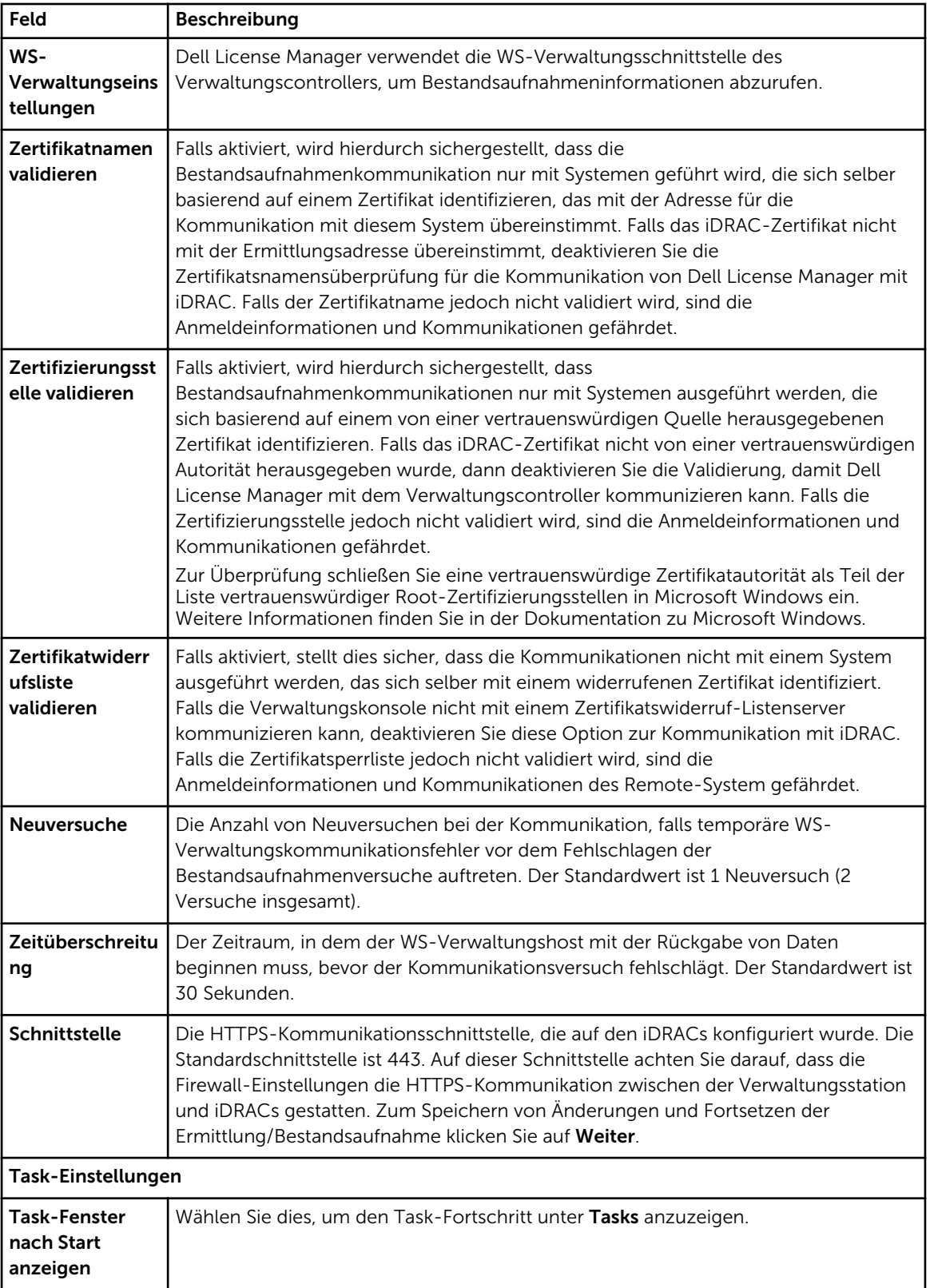

## <span id="page-36-0"></span>Tasks – Referenz

Von Tasks aus können Sie die Ermittlung und Bestandsaufnahme und Informationen der Lizenzbereitstellungs-Task anzeigen.

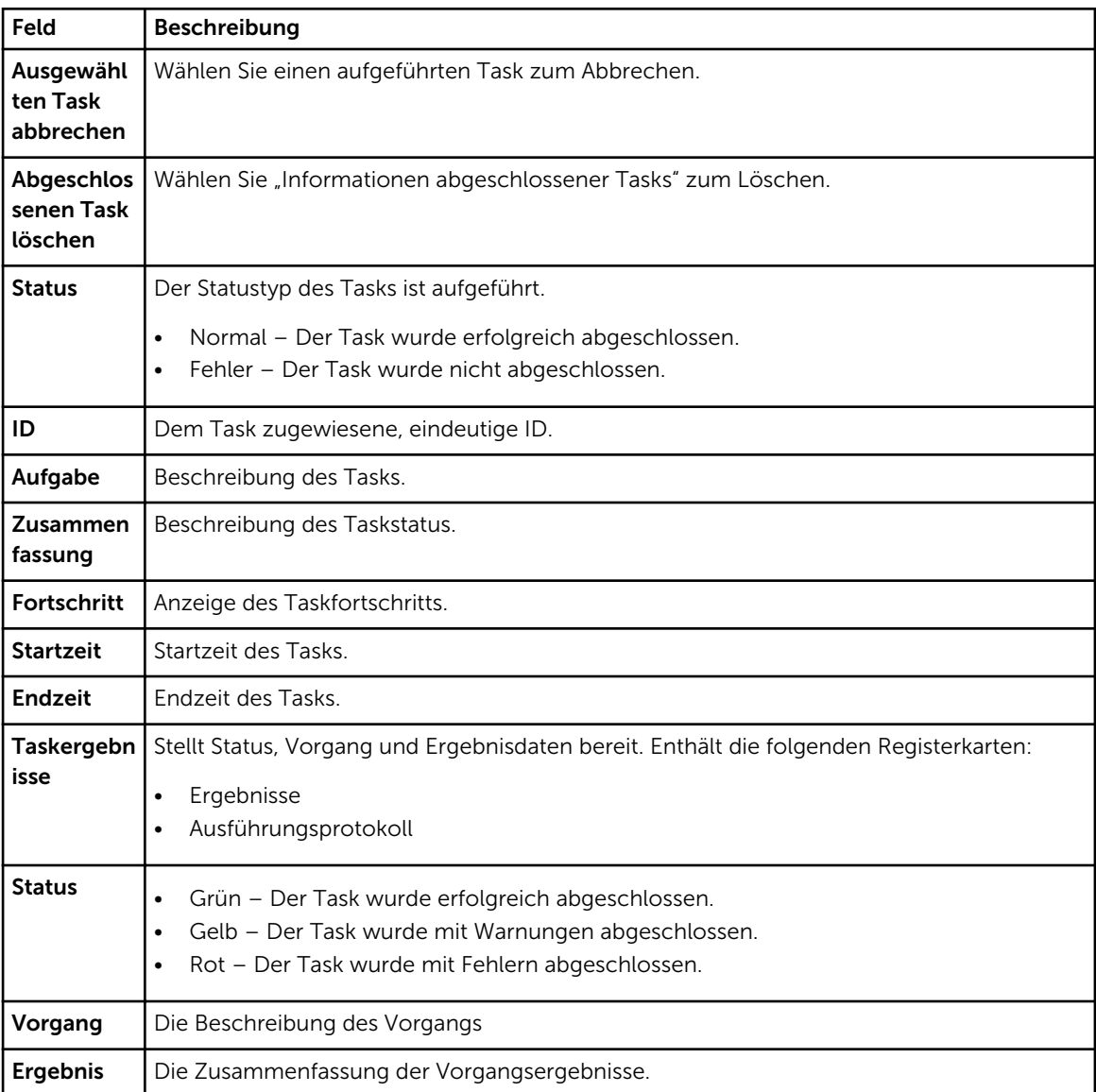

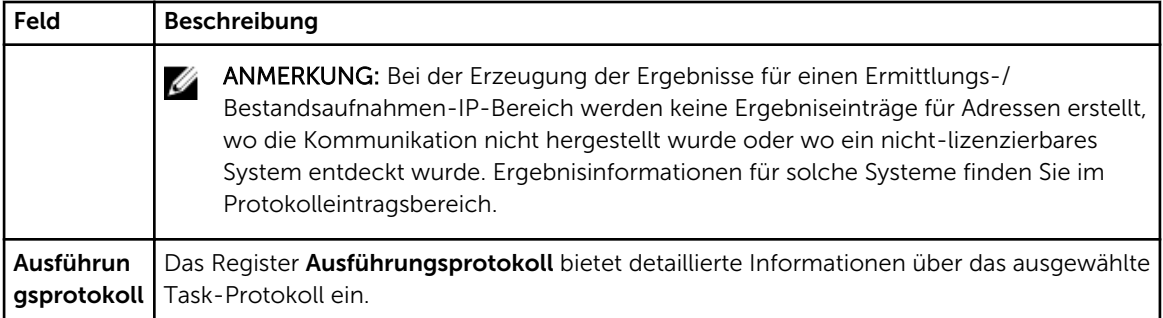

## <span id="page-38-0"></span>Protokolle - Referenz

Von "Protokolle" aus können Sie die Aktivitäten des License Manager anzeigen, Protokollergebnisse löschen und Berichte speichern und drucken.

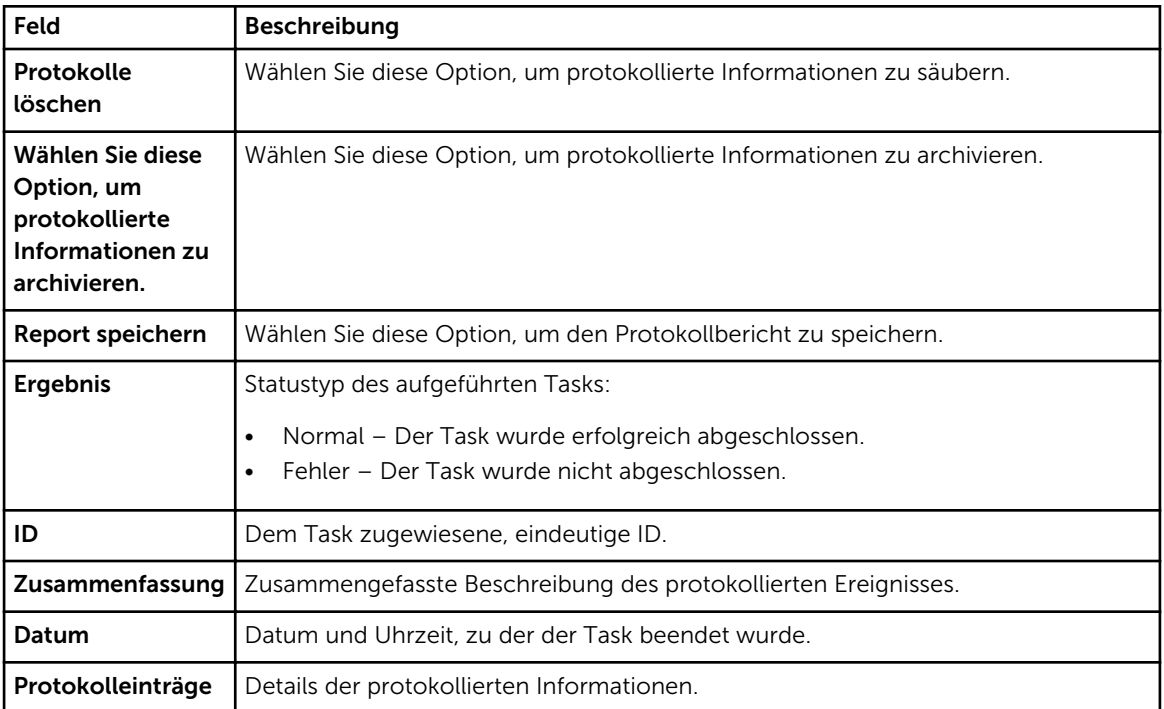